# Rec Manager for EdicMini Pro & Plus

Operation Manual

© TS-Market, 2010

# **Contents**

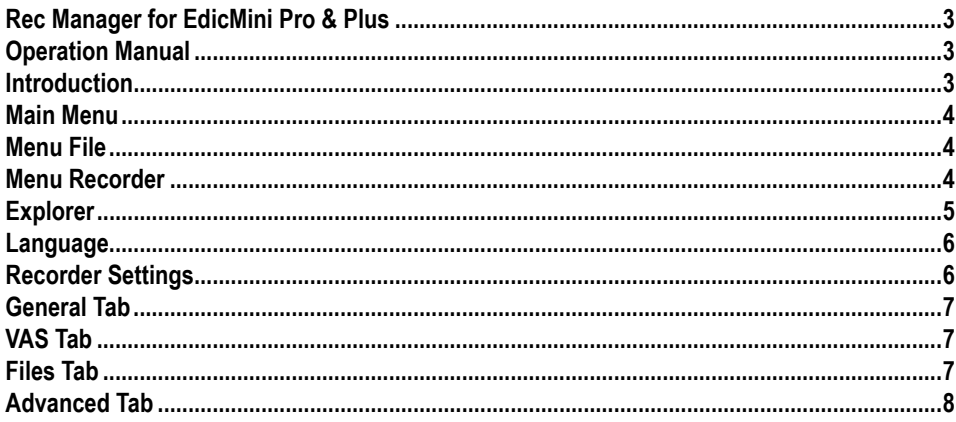

# <span id="page-2-0"></span>**Operation Manual**

### **Introduction**

The Rec Manager for EdicMini Pro & Plus is intended for setting the recorder's parameters with the PC. The recorder's memory is used to:

- Store recordings:
- Store files recorded from the PC:
- Upload sound files from the PC to play them back in the recorder.

Characteristics of sound files: (Windows PCM (.wav) with the following characteristics):

- Number of channels: 1 or 2:
- Bitrate: 16 (Block align =  $2$ ):
- • Sampling rate: 4000, 8000 or 16000 Hz.

The program is provided as an executable file.

### **Connecting to the PC**

Connect the recorder to the USB port of the PC via USB cable (supplied with the device). Switch the Recorder to Data Exchange Mode. After that the system recognizes a storage device. Open it. Run the Rec Manager Program by double clicking on the "RecManager" file.

### **Operating the Program**

The program interface is correspondent to a standard Windows interface. The main interface element is the Recorder Content Panel that shows a list of recordings or files that are in the recorder's memory. The Explorer Panel is also available. This panel shows computer directories content and is analogous to the Explorer program.

At the bottom of the program's window, there is a status line that shows the information about the recorder (model, serial number, firmware version, the recorder's clock, the rechargeable battery status, the amount of free memory as well as the maximum recording time at the current parameter settings etc). The status line is displayed only in the case the recorder is connected to the computer.

If there is any operation with the recorder, a notice appears in the middle of the program's window that shows the type of the operation and its progress. While the operation is in progress, the program cannot perform any additional activity.

The full access to the program's command and operations is in the Main Menu.

Some of the main menu commands are also presented as buttons on the tool panel. Most of the commands have hot keys. The full description of the commands is in the Main Menu section.

Most of the commands that refer to the recorder, are in the Recorder menu. Some of them are duplicated by buttons in the upper part of the Recorder content panel.

Analogously, the commands referring to the Explorer Panel, are in the Explorer menu. There is the Explorer Window command that allows to show/hide this panel. Some commands demand this panel to be visible; they are most of the Explorer menu commands and Copy To PC and Move To PC commands.

The program connects to the recorder by the following types of connection: USB 2.0 Adaptor" (connection via USB adaptor) and "Demo-Mode". Not with standing the type of connection the program recognizes data exchange with the Recorder. However the complete functional volume is achieved only when connecting the recorder via USB adaptor, other connections aren't that comprehensive, as there is no direct connection with the recorder itself and therefore no access to some service information: serial number, rechargeable battery status, clock etc. "Synchronize <span id="page-3-0"></span>clock" command isn't active as well, but in this case a considerably enhanced data exchange speed is achieved. The connection also checks whether the access to the recorder's contents is protected by the password (see Recorder's settings, Recorder's password). If the password's status is on, a dialog window appears. Then the password should be typed in the dialog box. If the password is wrong, the program suggests deleting all information including the password, records, files, and settings. That takes a few seconds to clean the memory and delete the recorder's settings. If the program is refused in deletion the information, the dialog window appears again. This succession is in progress until one of the events occurs:

• The right password is typed.

The program is ready to start operating:

• The Cancel button is pressed.

The program is working as if the recorder is not connected.

*Please note:* software upgrade can cause recorder's breakdown. This is not a warranty case. All the new recorders have the latest software version and there is no necessity to upgrade software after buying the recorder. Don't take the risk. In case there are problems with audio recorder operation please apply to our technical support specialist: [support@ts-market.com](mailto:support%40ts-market.com?subject=)

### **Main Menu**

This section covers the structure of the Main Menu and the descriptions of the commands.

### **Menu File**

Exit – to exit the program.

### **Menu Recorder**

#### **Refresh content**

The program is refreshed by uploading the content from the recorder's memory card. This process is automatic.

### **Records**

The program makes the Record Panel show the records from the audio recorder's memory card.

### **Flash Drive**

When the Flash Drive is active, the Rec Manager Program makes the Recorder content Panel show the list of files stored on the audio recorder's memory card.

### **Copy To PC**

The program copies the selected elements (records or files) from the ecorder content Panel to the current folder of the Explorer Panel. The resulting names of the records are formed by the pattern rule specified by the program settings. Otherwise, the names of the copied files remain the same. This command is allowed, when the Explorer Panel is visible.

### **Move To PC**

This command is similar to Copy to Computer, but the selected elements are deleted after copying.

### <span id="page-4-0"></span>**Copy to default folder**

The program copies the selected elements (either records or files) from the Recorder Content Panel to the default folder. The default folder is controlled by the program's setup. The Explorer Panel can be invisible.

### **Move to default folder**

This command is similar to Copy to Default Folder, but the selected elements of the Recorder Panel are deleted.

### **Copy Selected Part…**

This command allows copying just the selected part of the recording. The selection can be performed in the corresponding dialog window.

### **Erase Selected Items**

The program erases the selected elements (either records or files) of the Recorder Content Panel from the recorder's memory card.

### **Format Recorder Memory**

The program cleans the recorder's memory card.

### **Synchronize Clock**

The program sets the current time in the recorder's internal clock.

### **Settings**

The program shows a setting dialog window. It allows looking at and changing the settings of the audio recorder. These settings are described in the chapter "The Recorder's Settings".

### **Connect**

The program attempts to connect to the recorder via selected connection type.

#### **Disconnect**

The program disconnects the recorder. It is necessary to do before switching the device off the PC.

### **Connection Type**

In this submenu you can choose the current connection type.

### **Explorer**

### **Copy to Explorer**

The program copies the selected elements from the Explorer Panel into the recorder's memory card. This command depends on the mode of the Recorder Content Panel.

When the **Flash Drive** is on, the copied files are identical to the selected files. In the mode **Records**, the program can copy the audio files which formats are supported by the active plug-in. Otherwise, a message appears that the files' formats are not supported. Before copying, the dialog window suggests to choose the format of the audio file copied to the recorder. If there is not enough space for the full file in the recorder's memory card, the program suggests copying a part of the file.

### <span id="page-5-0"></span>**Show Wave-File Info**

The program shows a window with the characteristics of the file, which was selected on the Explorer Panel, and the file's digital sign, if one exists.

### **Go to Default Folder**

The program chooses a default folder, which is set in the program's setup, as a current folder on the Explorer Panel.

### **Set Current Folder as Default**

The program sets a current folder as a default folder.

### **New Folder**

The program creates a new folder in a current folder.

#### **Delete**

The program deletes selected elements on the Explorer Panel.

### **Refresh**

The program refreshes the content of the Explorer Panel.

### **Folders**

The program shows the file system of the computer.

### **Explorer Window**

The program shows/hides the Explorer Panel.

**Note:** besides the listed commands, the Explorer Panel supports the Context Menu for the selected elements (list of directories, folders, and files) by using the right mouse button or the corresponding hot key. The Content Menu is identical to the menu of the Microsoft Windows' Explorer.

### **Language**

The program can change the language of the interface.

### **About**

The program shows a dialog window that has information about the manufacturer and the current version of the program.

### **Recorder Settings**

To change the audio recorder settings, go to the **Settings command menu** or press the corresponding button on the Tool Panel.

### **Load settings from file**

The command is used to upload the record settings from the file saved before.

### <span id="page-6-0"></span>**Save settings to file**

The command is intended for saving the current recorder's settings into the external file.

### **Restore settings from recoder**

When undesirable changes this command makes it possible to go back to the settings stated in the recorder earlier.

### **Store settings to file**

The Program saves the recorder's settings.

# **General Tab**

Basic recorder's settings are in General Tab. You can set the recording profile in Profile 1...Profile 8.

When boot configuration data from the recorder (automatically after the recorder is connected and with the help of the corresponding button of the Menu) the Tab that corresponds to the set active profile becomes active. When saving the settings the active Profile is set in accordance with the active Tab. Each Profile has the following settings:

**Bit rate** — specifies sampling rate of the recording

**Compression** — specifies the files' formats for the recording.

**Cyclic recording** — enables to switch to Cyclic recording Mode by means of Enable cyclic recording Switch. The option also specifies the duration of the cyclic recording stated as percentage to the overall memory capacity in the field Enable cyclic recording.

**Enable VAS** — makes it possible to turn on Voice Activation System when recording. The setting of the parameters for this system is a separate process (see information below) which is common for all the profiles. Each Tab also has the Line Minimal record duration which shows the possible recording duration according to the specified sampling rate, compression and free memory capacity. While the VAS or/and cycling recording mode is on, real recording duration may increase the estimated one.

# **VAS Tab**

On this tab, there is some settings that turn on the **voice activation system**. There are 3 possible sensitivity levels: high, medium and low. The method of reflecting the recordings.

on the Recorder Content panel, and the method of uploading them to the PC (with or without pauses in records) can also be specified here.

# **Files Tab**

There are the following settings in the Files Tab:

On recorder connect — allows to detect activities to be done while connecting the recorder to a computer (or while launching the program in case the recorder has been connected).

<span id="page-7-0"></span>**Auto download records to default folder —** downloads the records to default folder. The folder path is specified in the field Default Folder. To change the default folder press the button near the field and in the appeared window browse the necessary path (the folder can also be specified from Explorer Panel).

**Non-downloaded records only —** uploads only the records with the Non-downloaded status.

**Delete records after download** — automatically deletes records from the recorder soon after they have been uploaded.

**Restrictions** — allows to forbid erasing recordings that have not been downloaded by means of the Switch Disable erasing of non-downloaded records.

**File name mask** — allows to assign rules to name the recordings while uploading to a computer.

**Example result** — is shown in the Line Example result.

**Split** — allows to split the recording when uploading. Split record to several parts while downloading. When uploading the program splits the record into several files.

**Part size** — specifies the part sizes of the split recording.

# **Advanced Tab**

**Once Timer** — allows to turn on/off the built-in once timer – date and time of turning on/off of the recording.

- Start record start time:
- $\cdot$  Stop stop the recording;
- Enabled timer's activation.

**Daily Time** — allows to turn on/off the built-in daily timer – date and time of turning on/off of the recording.

- Start record start time;
- $\cdot$  Stop stop the recording;
- Enabled timer's activation.

Access level enables to specify the user's access level according to the recorder's instructions

**Recorder password** — allows to set the password to connect the recorder to the PC. If the password was changed, it's safe to repeat password while saving the settings. If they don't match the password will remain the same. It can contain from one to seven symbols whereas the language and the register of the symbols are taken into account.

If you need to remove the parole protection, you need to leave the password field blank and save the recorder's settings.

**Synchronize recorder time with system time —** allows automatic synchronization of the recorder clock with the computer's one.

**Search Step —** this parameter specifies the step size when scrolling the record which is being played back on the recorder.